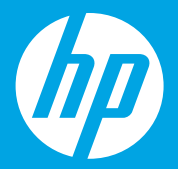

## **Ξεκινήστε από εδώ [Ελληνικά]**

## **Početak rada [Hrvatski]**

**Începeţi aici [Română]**

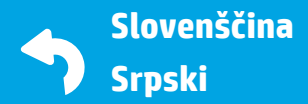

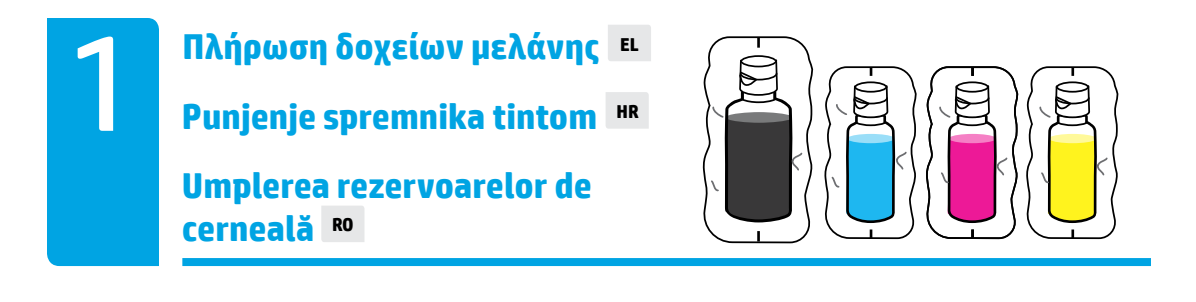

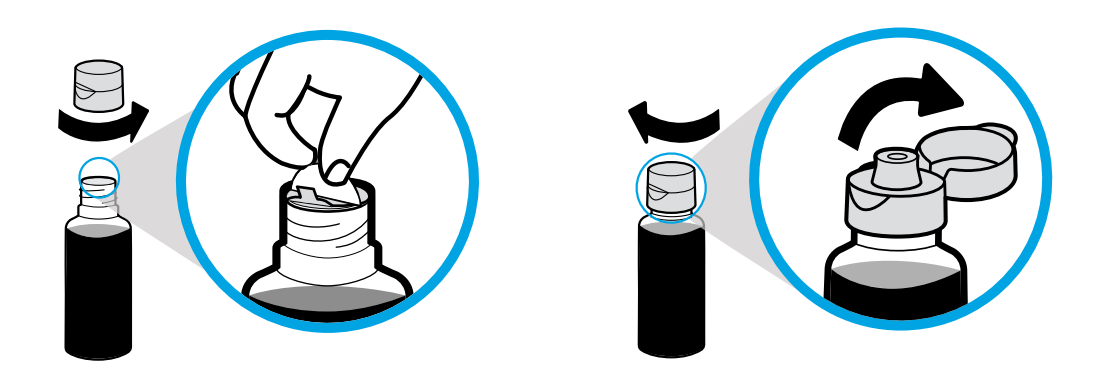

Αφαιρέστε το καπάκι από τη φιάλη μαύρης μελάνης και αφαιρέστε την προστατευτική ταινία. Επανατοποθετήστε το καπάκι, βιδώστε το και ανοίξτε το.

Uklonite čep s bočice s crnom tintom, a zatim i zaštitu. Vratite čep i otvorite poklopac.

Scoateți capacul sticlei negre, îndepărtați sigiliul. Puneți capacul la loc, deschideți clapa.

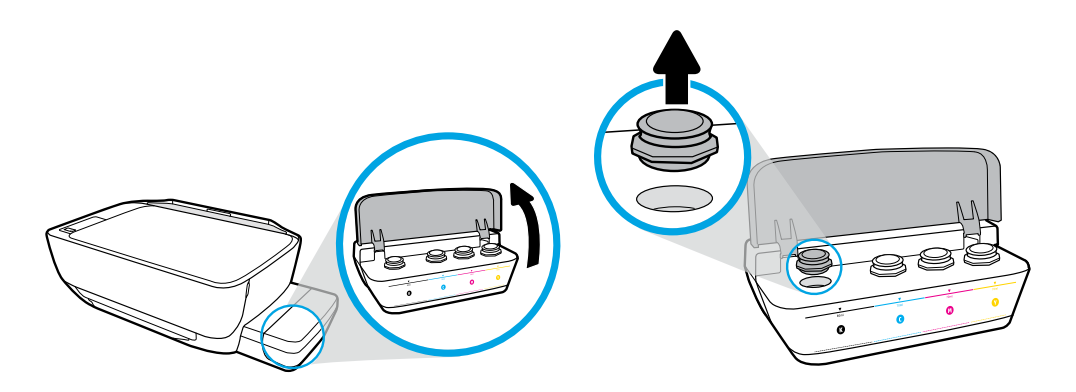

Ανοίξτε το κάλυμμα των δοχείων μελάνης. Αφαιρέστε το πώμα από το δοχείο μαύρης μελάνης.

Otvorite poklopac spremnika s tintom. Uklonite čep sa spremnika s crnom bojom.

Deschideţi capacul rezervoarelor de cerneală. Scoateţi dopul de la rezervorul negru.

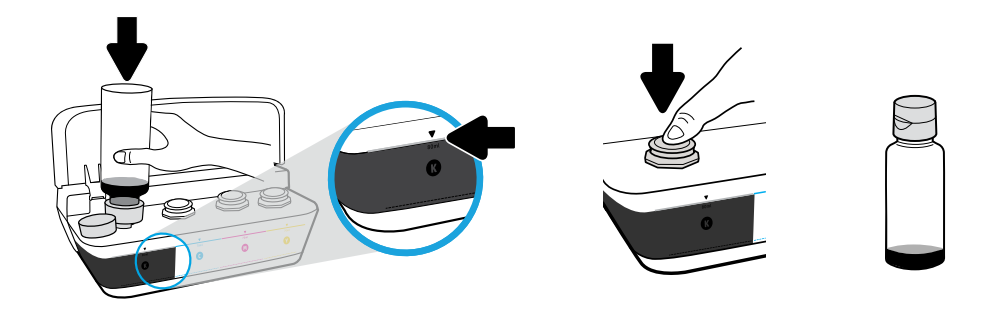

Κρατήστε τη φιάλη μελάνης μέσα στο στόμιο του δοχείου. Γεμίστε με μελάνη μέχρι τη γραμμή. Επανατοποθετήστε το πώμα και πιέστε το δυνατά για να κλείσει.

Držite bočicu na mlaznici spremnika. Napunite tintom do crte. Vratite čep i čvrsto pritisnite da se zatvori.

Tineți sticla pe duza rezervorului. Umpleți cu cerneală până la linie. Puneți dopul la loc și apăsaţi ferm pentru a-l închide.

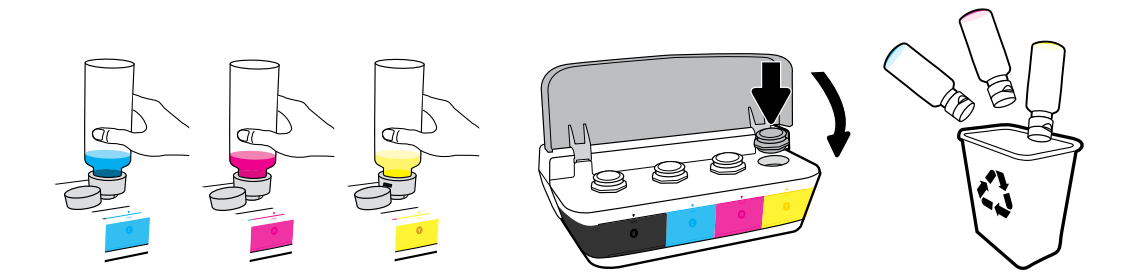

Επαναλάβετε τα βήματα για κάθε χρώμα. Κλείστε το κάλυμμα. Αποθηκεύστε τη μαύρη μελάνη που περισσεύει για χρήση σε νέο γέμισμα.

Ponovite korake za svaku boju. Zatvorite poklopac. Spremite preostalu crnu tintu za ponovno punjenje.

Repetaţi paşii pentru fiecare culoare. Închideţi capacul. Păstraţi cerneala neagră rămasă, pentru reumplere.

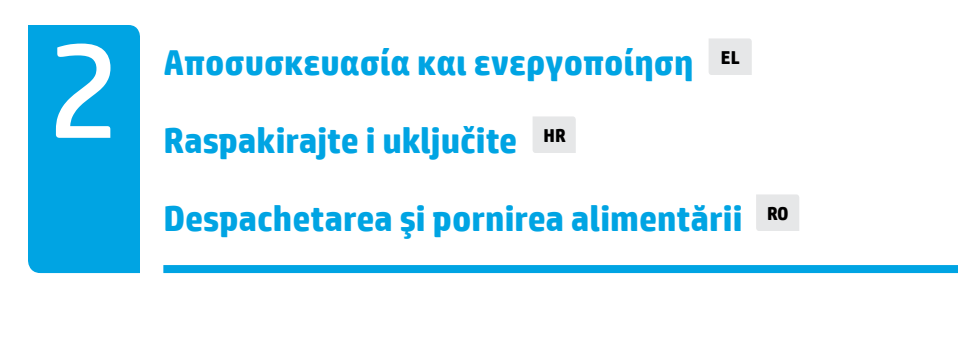

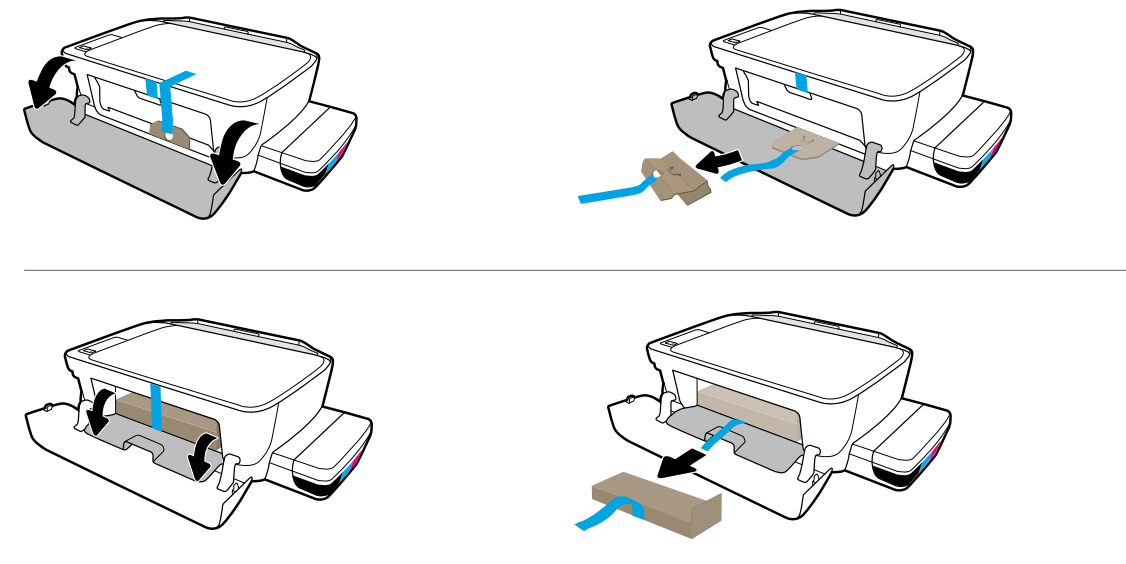

Αφαιρέστε το υλικό συσκευασίας, την ταινία και τα δύο προστατευτικά από χαρτόνι.

Uklonite pakiranje, traku i dva kartonska umetka.

Îndepărtaţi materialul de ambalare, banda şi cele două piedici din carton.

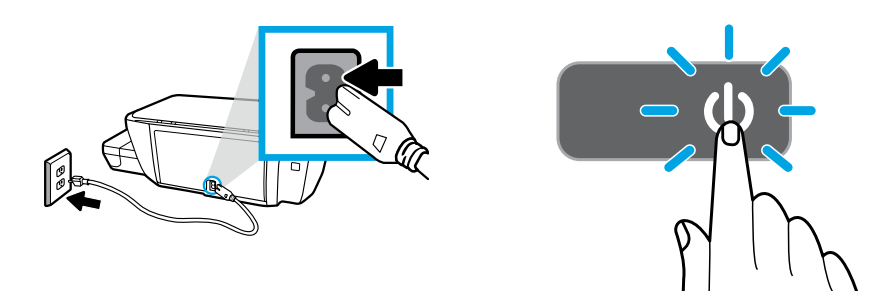

## Συνδέστε το καλώδιο τροφοδοσίας και ενεργοποιήστε τον εκτυπωτή.

Priključite kabel za napajanje i uključite pisač.

Conectaţi cablul de alimentare şi porniţi imprimanta.

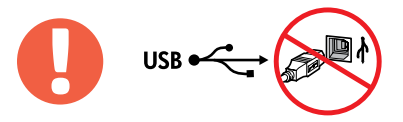

 $=$ 

Συνδέστε το καλώδιο USB μόνο όταν σας ζητηθεί κατά τη διάρκεια της εγκατάστασης του λογισμικού.

Ponovno priključite USB kabel samo kada se to zatraži tijekom instalacije softvera.

Conectaţi cablul USB numai atunci când vi se solicită în timpul instalării software-ului.

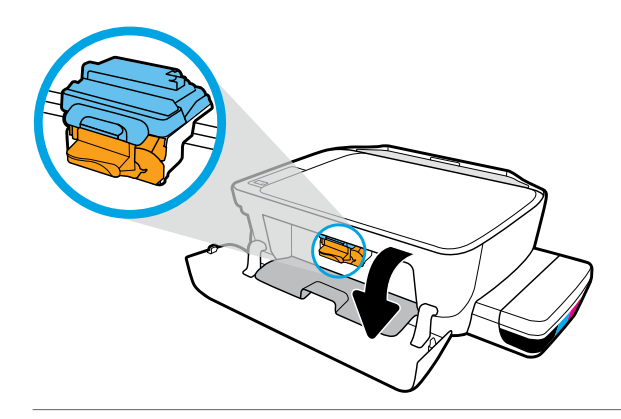

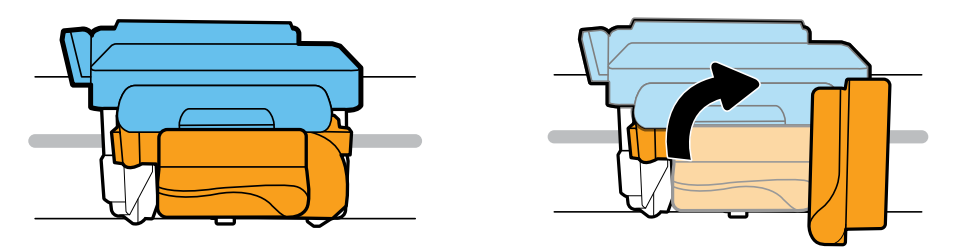

Περιμένετε μέχρι ο φορέας εκτύπωσης να μετακινηθεί στο κέντρο και να σταματήσει. Γυρίστε την πορτοκαλί λαβή.

Pričekajte da se nosač spremnika za ispis pomakne na sredinu uređaja i zaustavi. Zakrenite narančastu ručicu.

Aşteptaţi să se deplaseze carul de imprimare spre centru şi să se oprească. Rotiţi mânerul portocaliu.

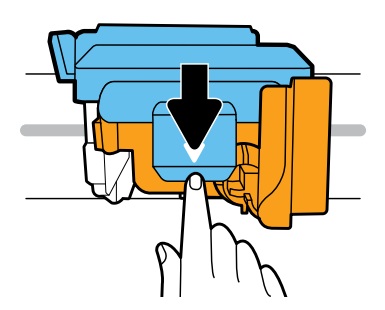

Πιέστε την μπλε ασφάλεια προς τα κάτω για να ανοίξει.

Da biste otvorili, pritisnite plavi zasun.

Apăsaţi pe zăvorul albastru pentru a-l deschide.

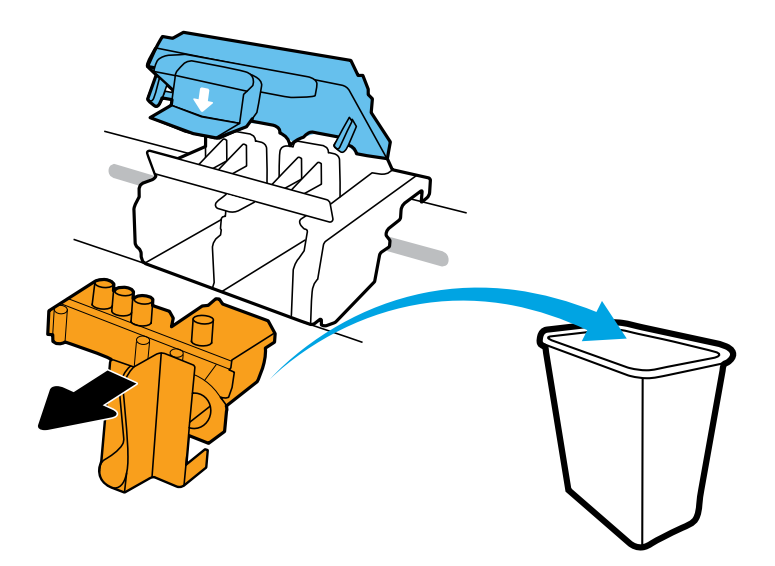

Αφαιρέστε και πετάξτε το πορτοκαλί πλαστικό κομμάτι. Κάντε προσεκτικές κινήσεις για να αποφύγετε τυχόν λεκέδες από τη μελάνη.

Uklonite narančasti komad plastike i odložite ga u otpad. Rukujte oprezno da biste spriječili nastanak mrlja od tinte.

Scoateţi şi aruncaţi piesa din plastic portocaliu. Procedaţi cu atenţie, pentru a evita pătarea cu cerneală.

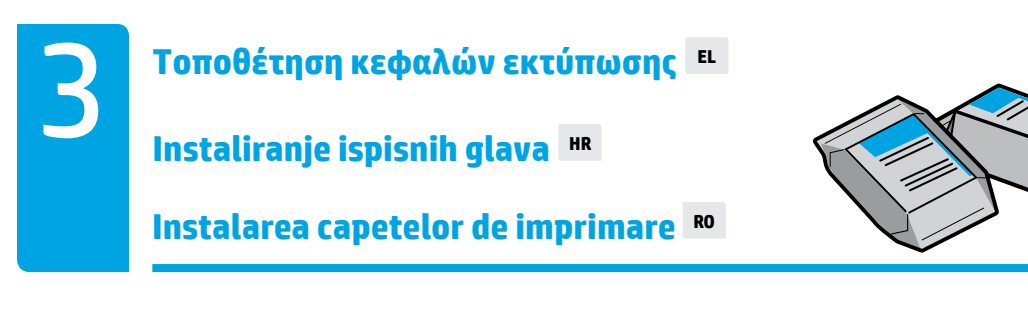

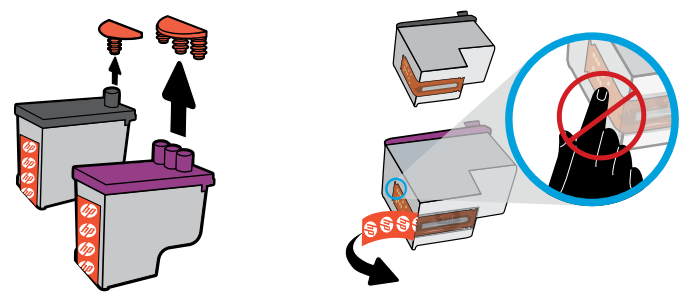

Αφαιρέστε τα πώματα από το πάνω μέρος των κεφαλών εκτύπωσης και αφαιρέστε την ταινία από τις επαφές τραβώντας τις γλωττίδες.

Skinite čepove s vrhova ispisnih glava, a zatim trake s kontakata tako da povučete jezičce.

Scoateti dopurile din partea superioară a capetelor de imprimare, apoi îndepărtați banda de pe contacte utilizând urechile de tragere.

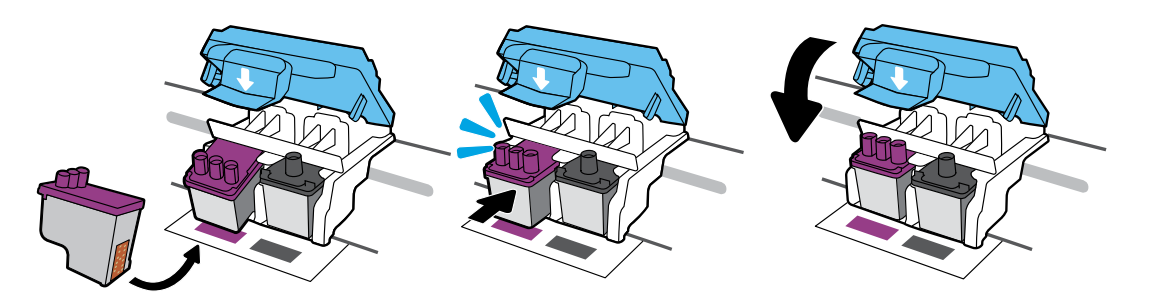

Σύρετε τις κεφαλές εκτύπωσης προς τα μέσα έως ότου ασφαλίσουν. Κλείστε καλά την μπλε ασφάλεια.

Gurajte ispisne glave dok ne sjednu na mjesto. Čvrsto zatvorite plavi zasun.

Glisați capetele de imprimare spre interior până când se fixează pe poziție. Închideți ferm zăvorul albastru.

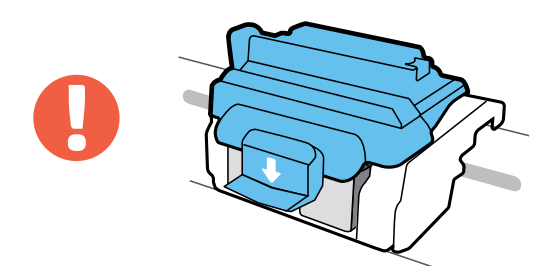

ΣΗΜΑΝΤΙΚΟ! Μετά την τοποθέτηση των κεφαλών εκτύπωσης, η μπλε ασφάλεια πρέπει να παραμένει κλειστή.

VAŽNO! Nakon umetanja ispisne glave plavi zasun mora biti zatvoren.

IMPORTANT! După instalarea capetelor de imprimare, ţineţi închis zăvorul albastru.

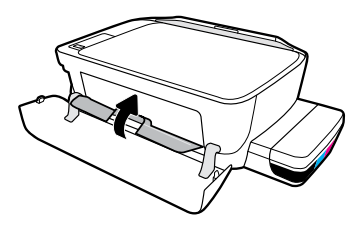

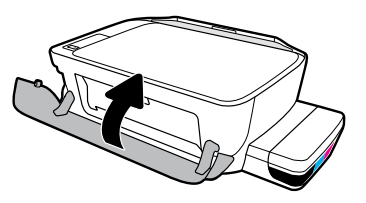

Κλείστε τη θύρα πρόσβασης στις κεφαλές εκτύπωσης και, στη συνέχεια, κλείστε την μπροστινή θύρα.

Zatvorite vratašca za pristup ispisnoj glavi, a zatim zatvorite prednja vratašca.

Închideţi uşa de acces la capetele de imprimare, apoi închideţi uşa frontală.

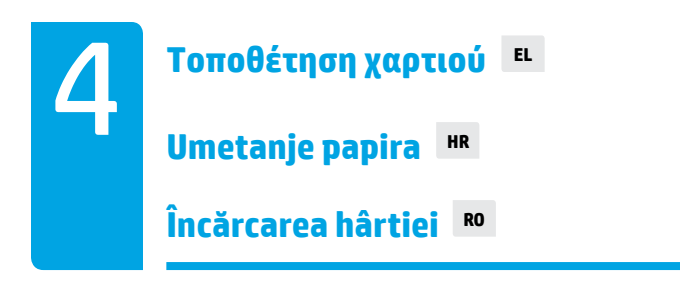

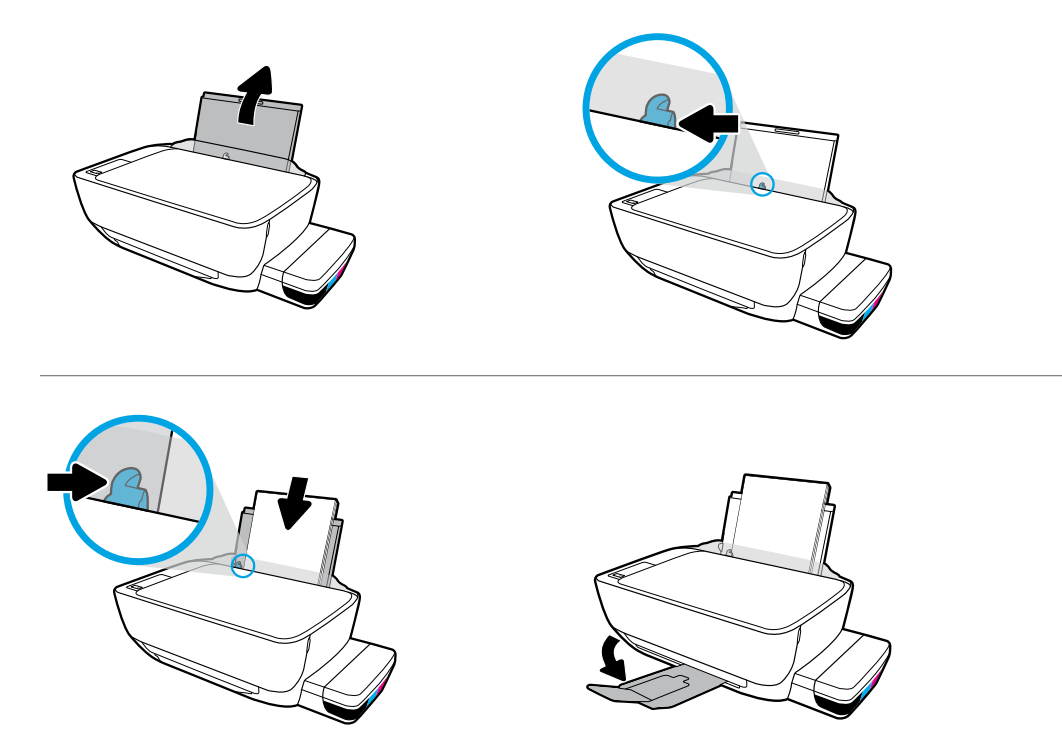

Τραβήξτε έξω τον δίσκο εισόδου. Τοποθετήστε απλό λευκό χαρτί και προσαρμόστε τον οδηγό. Τραβήξτε έξω τον δίσκο εξόδου και την προέκταση.

Izvucite ulaznu ladicu. Umetnite običan bijeli papir i prilagodite vodilicu. Izvucite izlaznu ladicu i produžetak.

Trageţi în afară tava de intrare. Încărcaţi hârtie albă simplă şi reglaţi ghidajul. Trageţi în afară tava de ieşire şi extensia.

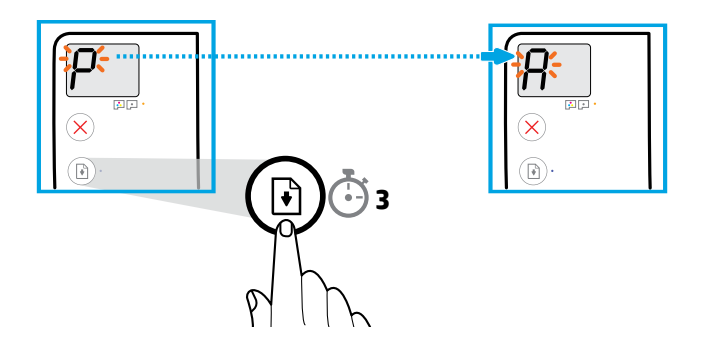

Πατήστε (Συνέχεια) για 3 δευτερόλεπτα. Όταν το "P" που αναβοσβήνει γίνει "A", θα εκτυπωθεί η σελίδα ευθυγράμμισης.

Pritisnite (A) (Nastavi) i držite 3 sekunde. Pričekajte da se stranica za poravnanje ispiše kada se slovo koje trepće promijeni iz "P" u "A".

Apăsați (B) (Reluare) timp de 3 secunde. Așteptați să se imprime pagina de aliniere când litera "P" clipitoare devine litera "A".

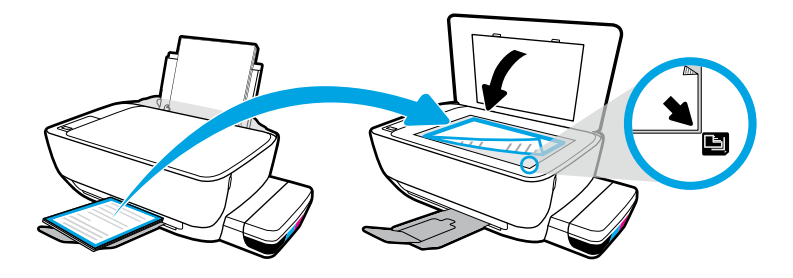

Τοποθετήστε τη σελίδα ευθυγράμμισης στη γυάλινη επιφάνεια του σαρωτή.

Postavite stranicu za poravnavanje na staklo skenera.

Aşezaţi pagina de aliniere pe geamul scanerului.

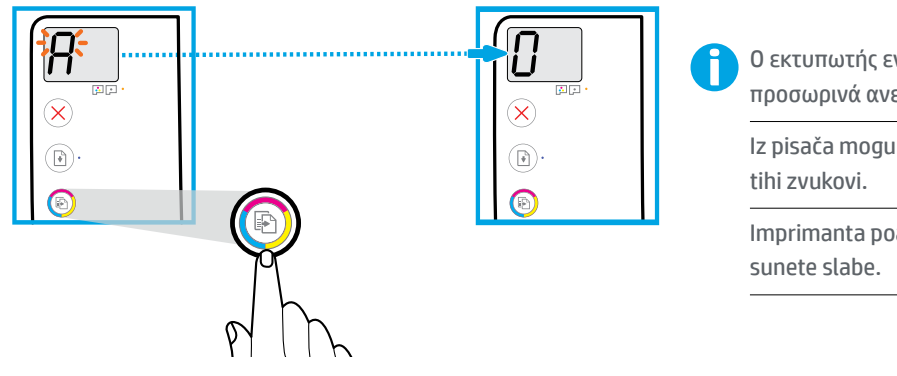

Ο εκτυπωτής ενδέχεται να παράγει προσωρινά ανεπαίσθητους ήχους.

Iz pisača mogu privremeno dopirati

Imprimanta poate emite temporar

Πατήστε (Έγχρωμη αντιγραφή) για να ολοκληρώσετε την ευθυγράμμιση των κεφαλών εκτύπωσης. Συνεχίστε τη ρύθμιση όταν το "A" γίνει "0".

Pritisnite **(B)** (Kopija u boji) da biste dovršili postupak poravnanja ispisne glave. Nastavite s postavljanjem kada slovo "A" postane "0".

Apăsați (Copiere color) pentru a finaliza alinierea capetelor de imprimare. Continuați configurarea când litera "A" devine cifra "0".

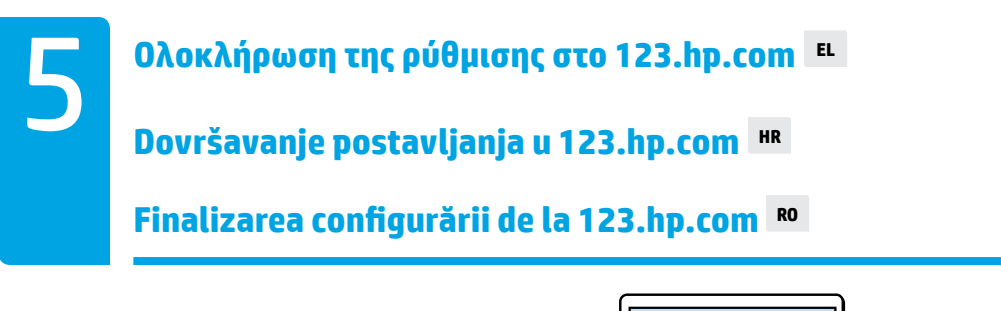

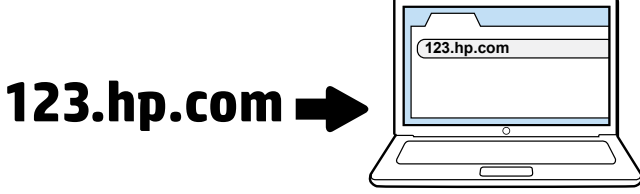

Εισαγάγετε τη διεύθυνση **[123.hp.com](http://123.hp.com)** σε ένα πρόγραμμα περιήγησης στον υπολογιστή σας για λήψη και εγκατάσταση του λογισμικού εκτυπωτή HP.

**Σημείωση για τους χρήστες των Windows®**: Μπορείτε επίσης να παραγγείλετε ένα CD με το λογισμικό του εκτυπωτή στη διεύθυνση **[www.support.hp.com](http://www.support.hp.com)**.

Δηλώστε τον εκτυπωτή σας online κατά την εγκατάσταση του λογισμικού. Για πληροφορίες σχετικά με τη δήλωση, επισκεφτείτε τη διεύθυνση **[www.register.hp.com](http://www.register.hp.com)**.

Da biste preuzeli i instalirali softver za HP-ov pisač, u web-preglednik na računalu unesite **[123.hp.com](http://123.hp.com)**.

**Napomena za korisnike sustava Windows®**: CD sa softverom za pisač možete naručiti na web-mjestu **[www.support.hp.com](http://www.support.hp.com)**.

Registrirajte pisač na internetu tijekom instalacije softvera. Da biste saznali više o registraciji, posjetite adresu **[www.register.hp.com](http://www.register.hp.com)**.

Introduceţi **[123.hp.com](http://123.hp.com)** într-un browser web de pe computer, pentru a descărca şi instala software-ul imprimantei HP.

**Notă pentru utilizatorii sistemelor Windows®**: De asemenea, puteţi să comandaţi un CD cu software-ul imprimantei, de la **[www.support.hp.com](http://www.support.hp.com)**.

Înregistraţi online imprimanta în timpul instalării software-ului. De asemenea, puteţi să aflaţi mai multe despre înregistrare la **[www.register.hp.com](http://www.register.hp.com)**.

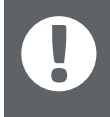

**ΣΗΜΑΝΤΙΚΟ:** Διαβάστε τις παρακάτω σελίδες, για να αποφύγετε την πρόκληση βλάβης στον εκτυπωτή σας.

**VAŽNO:** pročitajte sljedeće stranice da biste spriječili oštećenje pisača.

**IMPORTANT:** Citiţi următoarele pagini pentru a preveni deteriorarea imprimantei.

**Menţineţi întotdeauna niveluri corespunzătoare ale cernelii RO Uvijek održavajte odgovarajuće razine tinte HR Διατηρείτε πάντα τα κατάλληλα επίπεδα μελάνης EL**

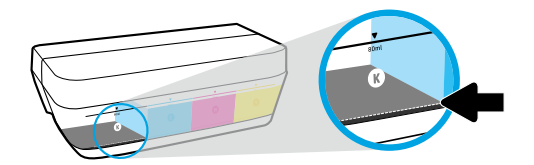

Αναπληρώνετε πάντα τη μελάνη προτού πέσει κάτω από την κάτω γραμμή.

Uvijek napunite tintom prije nego razina padne ispod donje crte.

Reumpleţi întotdeauna cu cerneală, înainte ca aceasta să scadă sub linia inferioară.

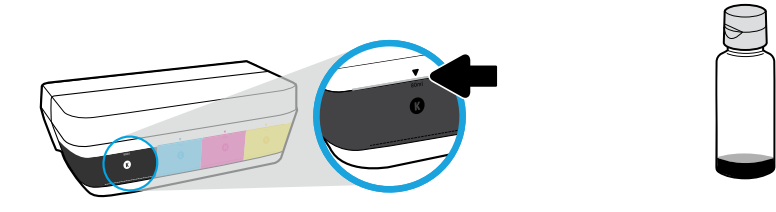

Γεμίστε με μελάνη μέχρι την πάνω γραμμή. Ενδέχεται να περισσέψει μελάνη στις φιάλες.

Napunite tintom do gornje crte. Nešto tinte može ostati u bočicama s tintom.

## Umpleţi cu cerneală până la linia superioară. Este posibil ca în sticle să rămână o anumită cantitate de cerneală.

Οι εργασίες σέρβις ή επισκευής του προϊόντος που απαιτούνται λόγω ακατάλληλης πλήρωσης των δοχείων Ξļ μελάνης ή/και χρήσης μελάνης άλλου κατασκευαστή δεν καλύπτονται από την εγγύηση.

Servis uređaja ili popravci potrebni zbog nepravilnog punjenja spremnika s tintom ili korištenja tinte koju nije proizveo HP nisu pokriveni jamstvom.

Lucrările de service sau reparaţiile produsului necesare ca urmare a umplerii necorespunzătoare a rezervoarelor de cerneală şi/sau a utilizării cernelurilor care nu sunt produse de HP nu sunt acoperite de garantie.

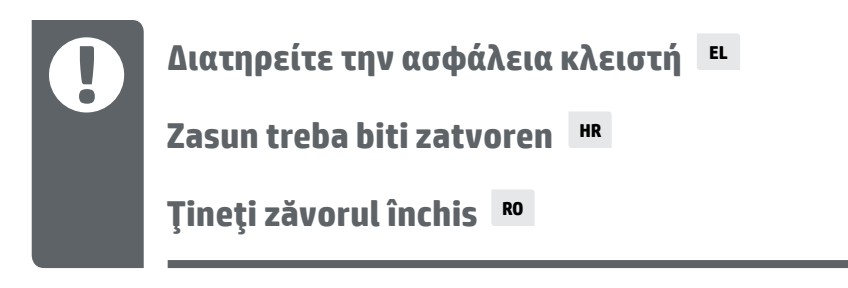

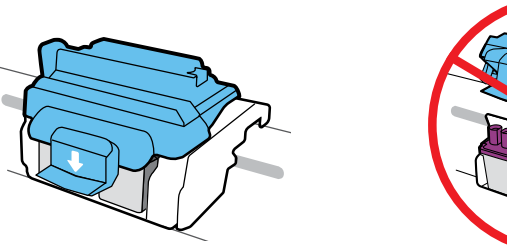

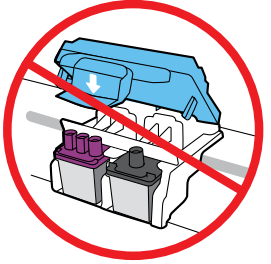

Μετά τη ρύθμιση μην ανοίξετε την μπλε ασφάλεια, πάρα μόνο εάν θέλετε να τοποθετήσετε καινούργιες κεφαλές εκτύπωσης ή να μεταφέρετε τον εκτυπωτή εκτός σπιτιού ή γραφείου.

Nakon postavljanja nemojte otvarati plavi zasun, osim ako ne postavljate nove ispisne glave ili premještate pisač izvan svojeg doma ili ureda.

După configurare, nu deschideţi zăvorul albastru, decât dacă instalaţi capete de imprimare noi sau mutaţi imprimanta în afara locuinţei sau biroului.

**Μετακίνηση εκτυπωτή μετά την εγκατάσταση EL**

**Premještanje pisača nakon postavljanja HR**

**Mutarea imprimantei după configurare RO**

**Κοντινές αποστάσεις:** Εάν θέλετε να μεταφέρετε τον εκτυπωτή εντός του σπιτιού ή του γραφείου, αφήστε την μπλε ασφάλεια κλειστή και διατηρήστε τον εκτυπωτή σε οριζόντια θέση.

**Μακρινές αποστάσεις:** Εάν θέλετε να μεταφέρετε τον εκτυπωτή εκτός σπιτιού ή γραφείου, επισκεφτείτε τη διεύθυνση **[www.support.hp.com](http://www.support.hp.com)** ή επικοινωνήστε με την ΗΡ.

**Male udaljenosti:** ako pisač premještate unutar doma ili ureda, plavi zasun mora ostati zatvoren, a pisač držite ravno.

**Velike udaljenosti:** ako pisač premještate izvan ureda ili doma, posjetite **[www.support.hp.com](http://www.support.hp.com)** ili se obratite HP-u.

Pe distantă mică: Dacă mutați imprimanta în locuință sau în birou, țineți închis zăvorul albastru şi ţineţi imprimanta în poziţie orizontală.

Pe distantă mare: Dacă intenționați să mutați imprimanta în afara locuinței sau biroului, vizitaţi **[www.support.hp.com](http://www.support.hp.com)** sau contactaţi HP.

Windows is either a registered trademark or trademark of Microsoft Corporation in the United States and/or other countries.